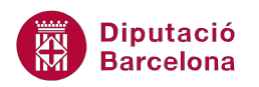

# **UNITAT TIPUS DE DIAPOSITIVES PER A DISPOSAR INFORMACIÓ**

## **7 Diapositiva en blanc**

Les diapositives en blanc no contenen cap objecte ni tenen cap element predefinit, de manera que permeten inserir qualsevol dels elements que s'han treballat a les diferents unitats: quadres de text, llistes amb vinyetes, diagrames, taules, imatges, gràfics, .... Tant es poden inserir per separat com combinant varis elements en una mateixa diapositiva.

Aquest model resulta interessant quan es vol dissenyar una diapositiva que no s'adapta a cap dels dissenys predefinits. És a dir, en lloc de col·locar un model de diapositiva i haver-ne d'eliminar els objectes que conté, pot resultar més àgil inserir-ne una en blanc i dissenyar-la des de zero.

Al igual que els altres models de diapositiva, aquest tipus també permet inserir els diferents objectes des de la pestanya Inserció, podent alinear-los i girar-los segons el que més convingui.

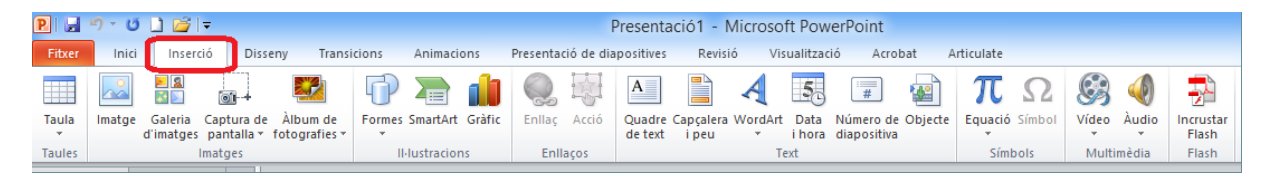

**En aquest apartat es treballaran els temes següents:**

- **Inserir una diapositiva en blanc**
- **Inserir elements en una diapositiva en blanc**
- Posició dels objectes

#### **7.1 Inserir una diapositiva en blanc**

Dins dels models de diapositiva que incorpora Ms PowerPoint, s'inclou un model en blanc. Aquest model està inclòs dins el desplegable de la icona Crea una diapositiva, a la pestanya Inici.

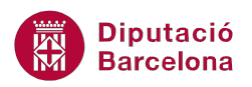

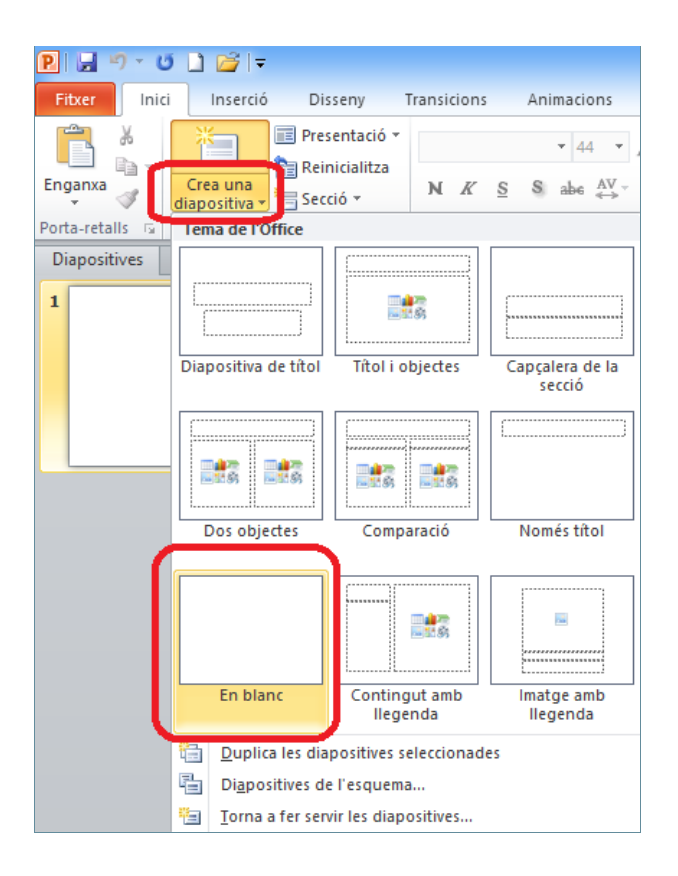

Aquest tipus de diapositiva no conté cap quadre ni cap objecte per defecte, per tant, qualsevol element que s'hi vulgui afegir s'ha de fer des de la pestanya Inserció.

Tot seguit s'explica la manera d'inserir una nova diapositiva En blanc.

Cal:

- **1.** Accedir a Ms PowerPoint 2010.
- **2.** Dins la pestanya Inici fer clic al desplegable de la icona Crea una diapositiva del grup d'eines Diapositives.
- **3.** Dels tipus que es visualitzen fer clic al model En blanc.

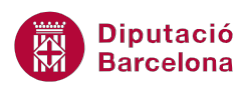

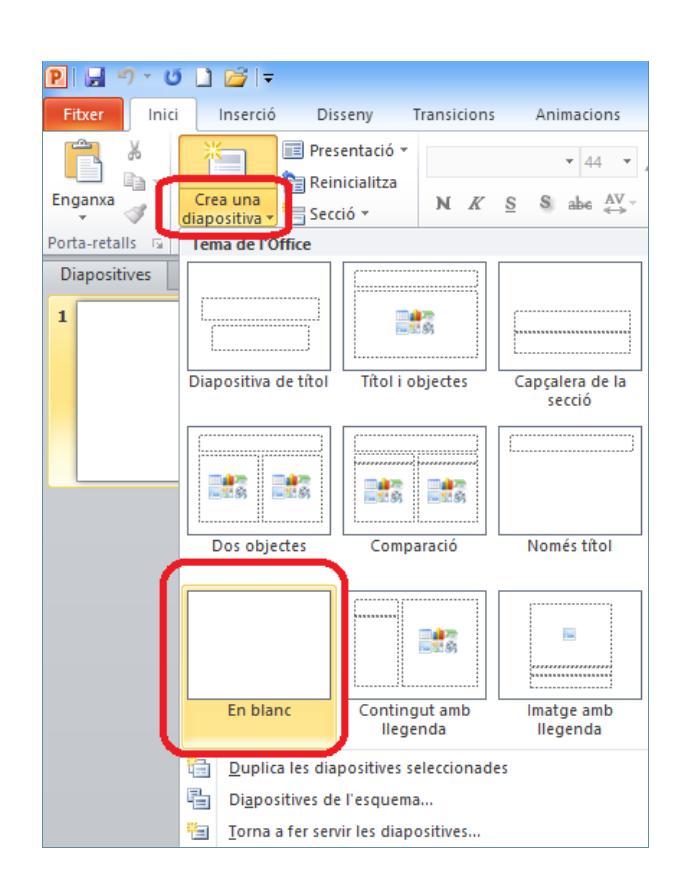

Quan s'insereix una nova diapositiva, cal tenir en compte que es situa per darrera o per sota de la que es tenia seleccionada. En aquests casos, caldrà ubicar-la en el lloc correcte.

**4.** Observar l'aspecte d'aquest model de diapositiva.

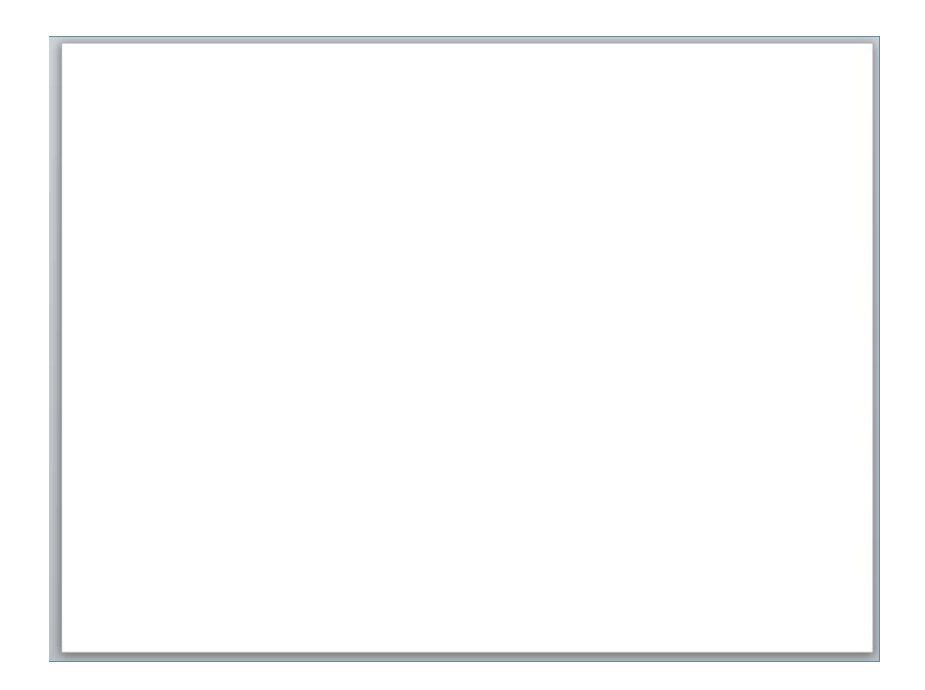

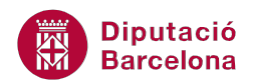

### **7.2 Inserir elements en una diapositiva en blanc**

Com ja s'ha comentat, una diapositiva en blanc permet inserir qualsevol dels objectes treballats en altres unitats com són quadres de text, imatges, gràfics...

Un cop inserit l'objecte, aquest es pot modificar seguint els processos treballats anteriorment. Per exemple, es pot canviar la mida de la imatge, el format del diagrama, l'estructura de la taula, ....

Tot seguit s'explica com inserir un quadre de text, una imatge i un objecte creat en una altra aplicació.

Cal:

- **1.** Estant a Ms PowerPoint, activar la pestanya Inici i fer clic a la part inferior de la icona Crea una diapositiva del grup d'eines Diapositives.
- **2.** Dels models que es visualitzen fer clic a En blanc.
- **3.** Accedir a la pestanya Inserció.
- **4.** Fer clic a la icona Quadre de text.

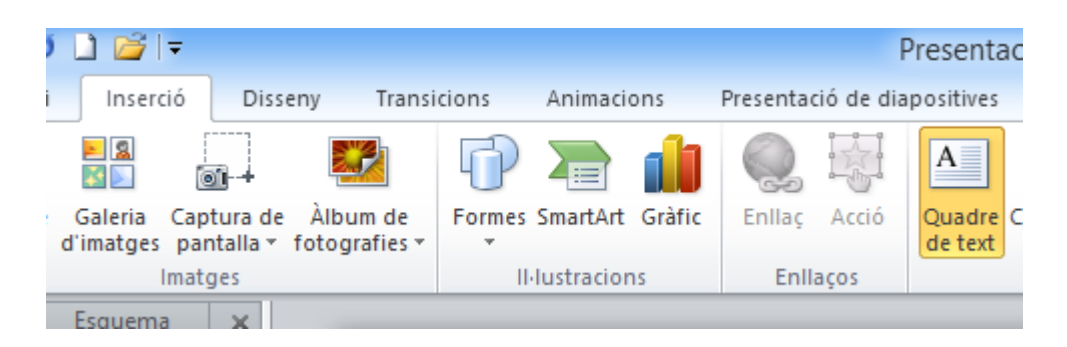

- **5.** Fer clic al lloc de la diapositiva on es vulgui inserir el quadre de text i, sense deixar anar el ratolí, arrossegar-lo fins donar-li la mida desitjada al requadre. Després deixar anar el ratolí.
- **6.** Teclejar el text adient, per exemple "Diapositiva en blanc".
- **7.** Fer clic a qualsevol de les voreres del quadre de text per a seleccionar-lo.
- **8.** Fer clic a la icona N (Negreta).
- **9.** Fer clic a la icona Ombra del text.
- **10.** Fer clic al desplegable de la icona Color del tipus de lletra i triar el color desitjat.

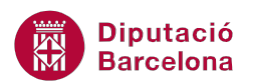

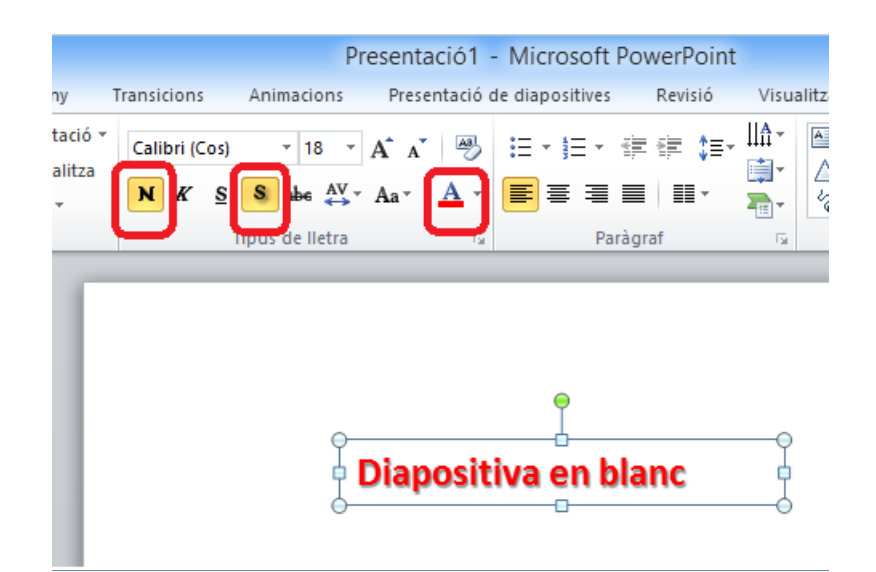

- **11.** Accedir a la pestanya Inserció i fer clic a la icona Imatge.
- **12.** Triar la imatge des d'arxiu que es vulgui inserir i fer clic al botó Insereix.
- **13.** Si la imatge és molt gran o molt petita redimensionar-la fent clic a qualsevol dels botons de control que es visualitzen als seus vèrtexs i, sense deixar anar el ratolí, augmentar o disminuir segons convingui. Després deixar anar el ratolí.

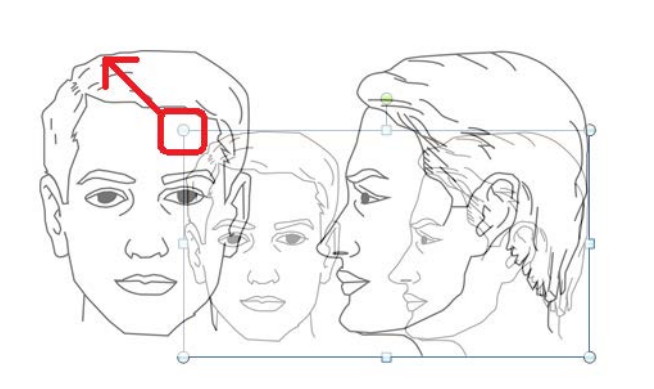

**14.** Si cal, moure la imatge al lloc adient dins la diapositiva. Per fer-ho fer clic al centre de la imatge i, sense deixar anar el ratolí, moure-la fins al lloc de destí. Després deixar anar el ratolí.

#### Diapositiva en blanc

![](_page_5_Figure_3.jpeg)

**15.** Des de la pestanya Inserció fer clic a la icona Objecte, per inserir un objecte incrustat creat en una altra aplicació.

![](_page_5_Picture_62.jpeg)

- **16.** Si es vol crear l'element en aquest moment, a l'apartat Tipus d'objecte de la finestra que es visualitza només cal triar el programari amb el qual es vol generar. En aquest cas, activar l'opció Crea'n un a partir del fitxer per tal d'inserir un fitxer ja creat.
- **17.** Fer clic al botó Navega.

![](_page_5_Picture_63.jpeg)

![](_page_6_Picture_1.jpeg)

- **18.** Cercar el fitxer i fer clic al botó D'acord.
- **19.** Tornar a fer clic al botó D'acord. Observar que s'incrusta l'element de Ms Word, de Ms PowerPoint, de Ms Excel, .... que s'hagi triat en la pròpia diapositiva. Si es fa un doble clic en l'element incrustat, s'accedeix a l'edició de les seves dades com si es tractés del programa original.

![](_page_6_Picture_96.jpeg)

**20.** Per sortir de l'edició de l'element incrustat, només cal fer clic a qualsevol lloc en blanc de la diapositiva.

### **7.3 Posició dels objectes**

L'alineació és una de les opcions que permet posicionar de forma adient els objectes dins una diapositiva. És la relació vertical i horitzontal que manté un element dins una àrea d'actuació. En els documents textuals, l'alineació fa referència a la posició que ocupa el text respecte els marges i, en Ms PowerPoint, aquesta correspon a la relació que estableix un element respecte la diapositiva.

Els marges de la diapositiva corresponen amb el final d'aquesta, és a dir, a Ms PowerPoint no hi ha espai de seguretat per a la impressió sinó que tot el camp d'acció és àrea de treball.

Tot seguit s'explica com alinear un seguit d'elements mitjançant les eines d'organització.

![](_page_7_Picture_0.jpeg)

Cal:

- **1.** Inserir un quadre de text amb el text "CIUTAT", des de la pestanya Inserció/Quadre de text.
- **2.** A sota d'aquest mateix quadre, inserir un altre quadre de text amb el text "POBLE", des de la pestanya Inserció/Quadre de text. Observar que els quadres de text s'insereixen en la posició que nosaltres fem clic amb el cursor del ratolí sense cap mena de convenció. Seleccionar un dels dos quadres de text fent clic a qualsevol de les seves voreres.
- **3.** Seleccionar l'altre quadre de text creat alhora que es prem la tecla Control del teclat.
- **4.** Un cop seleccionats tots dos elements, deixar anar la tecla Control del teclat i fer clic a la icona Disposa (situada en la pestanya Inici, dins el grup d'eines Dibuix).

![](_page_7_Picture_93.jpeg)

**5.** Triar, de les opcions que es mostren, la que fa referència a Alinea /Alinea-ho a la diapositiva, per exemple.

![](_page_8_Picture_0.jpeg)

![](_page_8_Picture_76.jpeg)

**6.** Un cop triat el marc segons el qual es realitzarà l'alineació, és moment de (tenint els dos quadres de text seleccionats), aplicar l'alineació desitjada. En el nostre cas escollir Distribuir verticalment (dins la pestanya Inici, grup d'eines Dibuix, icona Disposa, opció Alinea i subopció Distribueix verticalment). Aquesta acció alinearà els dos objectes tenint com a suport tota la diapositiva. D'aquesta manera, la relació vertical que mantenen aquests objectes va lligada a la posició que ocupen dins el marc de la diapositiva.

![](_page_8_Figure_4.jpeg)

En qualsevol cas, es poden combinar alineacions si aquestes no són contradictòries. Per tant, la utilització d'aquestes eines va molt lligada a les posicions que han d'ocupar diferents objectes dins la diapositiva i en la relació que han de mantenir entre ells respecte la mateixa.

No oblidem que es pot aplicar qualsevol modificació de les alineacions tant a objectes sols, a seleccions múltiples, com a grups d'elements per tal de facilitar encara més el treball.

![](_page_9_Picture_0.jpeg)

#### **7.3.1 Gir**

És possible que alguns elements hagin de tenir una disposició diferent a les alineacions i a la orientació que, per defecte, tenen. Ms PowerPoint permet que les formes, els elements, les imatges i el text puguin orientar-se de forma diferent dins la diapositiva.

Per aquest motiu, els elements s'han de poder girar i transformar dins la pantalla de forma lliure i senzilla. Per fer-ho, només s'ha de tenir present el tipus d'objecte que es tracta i les seves possibilitats.

A continuació, s'explica com modificar el gir a un element mitjançant els quadres de control del propi element.

Cal:

- **1.** Seleccionar un quadre de text qualsevol.
- **2.** Un cop seleccionat, observar que a la part superior d'aquesta selecció apareix un cercle de control verd el qual indica el gir de l'objecte. Situar el cursor del ratolí a sobre i observar que l'aspecte del cursor varia a una forma de fletxa rodona.

![](_page_9_Picture_9.jpeg)

**3.** Tot visualitzant aquesta fletxa, fer clic amb el ratolí i, sense deixar anar, desplaçar l'element circularment establint una inclinació sobre el seu mateix eix. Un cop triada aquesta inclinació, deixar anar el botó esquerre del ratolí i observar el resultat.

![](_page_9_Picture_11.jpeg)

![](_page_10_Picture_0.jpeg)

Qualsevol gir es pot definir de forma molt més exacta que no pas fent-ho de forma manual. Així, les opcions de gir es troben dins el desplegable de la icona Disposa (ubicada a la pestanya Inici).

![](_page_10_Picture_79.jpeg)

A continuació, s'explica com modificar el gir a un element mitjançant les opcions de la icona Gira, ubicada a la pestanya Inici.

Cal:

- **1.** Seleccionar una imatge qualsevol dins una diapositiva fent clic al seu centre.
- **2.** Un cop seleccionada, fer clic al desplegable de la icona Disposa (ubicada a la pestanya Inici) i triar l'opció Gira.
- **3.** De les opcions que es mostren, triar la que més convingui i observar el resultat.

![](_page_10_Picture_9.jpeg)

![](_page_11_Picture_0.jpeg)

Utilitzar l' última de las opcions del desplegable Disposa/Gira/Més opcions de gir per tal de perfeccionar la disposició i inclinació dels elements dins la diapositiva i poder, d'aquesta manera, fixar un angle de rotació exacte. Observar que la precisió que aplica aquesta eina és molt més precisa per fer presentacions més concretes.

![](_page_11_Picture_3.jpeg)